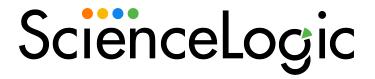

# **Monitoring VOSS Insights Appliances**

VOSS Insights: Appliance Monitoring PowerPack version 102

## Table of Contents

| Introduction                                                                                  | 3  |
|-----------------------------------------------------------------------------------------------|----|
| What Does the VOSS Insights: Appliance MonitoringPowerPack Monitor?                           | 4  |
| Installing the VOSS Insights: Appliance MonitoringPowerPack                                   | 4  |
| Configuration and Discovery                                                                   | 6  |
| Creating a SOAP/XML Credential for VOSS Insights Appliances                                   | 6  |
| Creating a SOAP/XML Credential for VOSS Insights Appliances in the SL1 Classic User Interface | 8  |
| Testing the VOSS Insights Credential                                                          | 8  |
| Testing the VOSS Insights Credential in the SL1 Classic User Interface                        | 9  |
| Creating the VOSS Insights Virtual Device                                                     | 10 |
| Manually Aligning and Verifying Dynamic Application Alignment                                 | 11 |
| Manually Aligning VOSS Insights Dynamic Applications in the SL1 Classic User Interface        | 13 |

## Chapter

1

### Introduction

### Overview

This manual describes how to monitor VOSS Insights appliances in SL1 using the VOSS Insights: Appliance Monitoring PowerPack.

**NOTE**: The LayerX Appliance Monitoring PowerPack has been rebranded as the VOSS Insights: Appliance Monitoring PowerPack.

The following sections provide an overview of VOSS Insights appliances and the VOSS Insights: Appliance Monitoring PowerPack.

| what Does the VOSS Insights: Appliance MonitoringPowerPack Monitor? | 4 |
|---------------------------------------------------------------------|---|
| Installing the VOSS Insights: Appliance MonitoringPowerPack         | 4 |

NOTE: ScienceLogic provides this documentation for the convenience of ScienceLogic customers. Some of the configuration information contained herein pertains to third-party vendor software that is subject to change without notice to ScienceLogic. ScienceLogic makes every attempt to maintain accurate technical information and cannot be held responsible for defects or changes in third-party vendor software. There is no written or implied guarantee that information contained herein will work for all third-party variants. See the End User License Agreement (EULA) for more information.

# What Does the VOSS Insights: Appliance MonitoringPowerPack Monitor?

The VOSS Insights: Appliance Monitoring PowerPack enables you to discover, model, and collect data about VOSS Insights appliances.

The VOSS Insights: Appliance Monitoring PowerPack includes the following features:

- Dynamic Applications that discover and monitor VOSS Insights appliances
- Device Classes for each type of VOSS Insights appliance monitored
- Device Templates for monitoring VOSS Insights Arbitrator devices and VOSS Insights Reporter devices
- Event Policies and corresponding alerts that are triggered when VOSS Insights appliances meet certain status criteria
- A sample Credential for discovering VOSS Insights appliances
- A Credential Test to validate credentials
- Run Book Actions and an Automation policies to create the device, test collection, check the Credential, and apply a Device Template

### Installing the VOSS Insights: Appliance MonitoringPowerPack

Before completing the steps in this manual, you must import and install the latest version of the VOSS Insights: Appliance Monitoring Power Pack.

TIP: By default, installing a new version of a PowerPack overwrites all content from a previous version of that PowerPack that has already been installed on the target system. You can use the *Enable Selective PowerPack Field Protection* setting in the *Behavior Settings* page (System > Settings > Behavior) to prevent new PowerPacks from overwriting local changes for some commonly customized fields. (For more information, see the *System Administration* manual.)

IMPORTANT: The minimum required MySQL version is 5.6.0.

To download and install the PowerPack:

- Search for and download the PowerPack from the PowerPacks page (Product Downloads > PowerPacks & SyncPacks) at the ScienceLogic Support Site.
- 2. In SL1, go to the **PowerPacks** page (System > Manage > PowerPacks).
- 3. Click the [Actions] button and choose Import PowerPack. The Import PowerPack dialog box appears.
- 4. Click [Browse] and navigate to the PowerPack file from step 1.

- 5. Select the PowerPack file and click [Import]. The PowerPack Installer modal displays a list of the PowerPack contents.
- 6. Click [Install]. The PowerPack is added to the PowerPacks page.

**NOTE:** If you exit the **PowerPack Installer** modal without installing the imported PowerPack, the imported PowerPack will not appear in the **PowerPacks** page. However, the imported PowerPack will appear in the **Imported PowerPacks** modal. This page appears when you click the **[Actions]** menu and select *Install PowerPack*.

# Chapter

2

## **Configuration and Discovery**

### Overview

The following sections describe how to configure and discover VOSS Insights appliances for monitoring by SL1 using the VOSS Insights: Appliance Monitoring PowerPack:

| Creating a SOAP/XML Credential for VOSS Insights Appliances                                   | 6  |
|-----------------------------------------------------------------------------------------------|----|
| Creating a SOAP/XML Credential for VOSS Insights Appliances in the SL1 Classic User Interface | 8  |
| Testing the VOSS Insights Credential                                                          | ε  |
| Testing the VOSS Insights Credential in the SL1 Classic User Interface                        | 9  |
| Creating the VOSS Insights Virtual Device                                                     | 10 |
| Manually Aligning and Verifying Dynamic Application Alignment                                 | 11 |
| Manually Aligning VOSS Insights Dynamic Applications in the SL1 Classic User Interface        | 13 |

# Creating a SOAP/XML Credential for VOSS Insights Appliances

To configure SL1 to monitor VOSS Insights appliances, you must first create a SOAP/XML credential. This credential allows the Dynamic Applications in the VOSS Insights: Appliance Monitoring PowerPack to connect with the VOSS Insights appliance.

The PowerPack includes an example SOAP/XML credential that you can edit for your own use.

NOTE: If you are using an SL1 system prior to version 11.1.0, the new user interface does not include the **Duplicate** option for sample credential(s). ScienceLogic recommends that you use **the classic user** interface and the Save As button to create new credentials from sample credentials. This will prevent you from overwriting the sample credential(s).

#### To configure the SOAP/XML credential:

- 1. Go to the **Credentials** page (Manage > Credentials).
- 2. Locate the **VOSS Insights: Appliance Sample** credential, click its [Actions] icon (---) and select **Duplicate**. A copy of the credential appears.
- 3. Click the [Actions] icon (--) for the "VOSS Insights: Appliance Sample copy" credential and select *Edit*. The *Edit Credential* page appears:

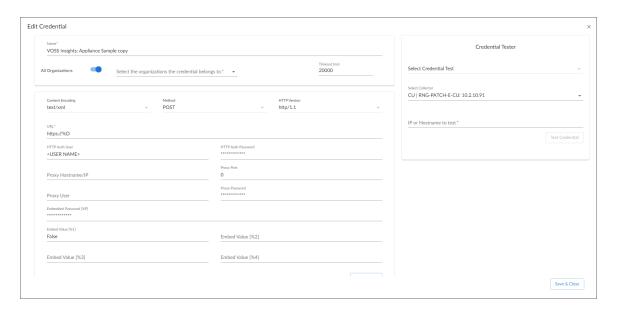

- 4. Complete the following fields:
  - Name. Enter a name for the VOSS Insights credential.
  - All Organizations. Toggle on (blue) to align the credential to all organizations, or toggle off (gray)
    and then select one or more specific organizations from the Select the organizations the
    credential belongs to drop-down field to align the credential with those specific organizations.
  - URL. Enter the IP address of the VOSS Insights appliance you want to monitor.
  - HTTP Auth User. Enter the username for a user with access to the VOSS Insights appliance.
  - HTTP Auth Password. Enter the password for the VOSS Insights account username.
- 5. Click the [Save & Close] button.

NOTE: If you would like to test your credential using the Credential Tester panel, click [Save & Test]. For detailed instructions on using the Credential Tester panel, see the Testing the VOSS Insights Credential section.

# Creating a SOAP/XML Credential for VOSS Insights Appliances in the SL1 Classic User Interface

To configure SL1 to monitor VOSS Insights appliances, you must first create a SOAP/XML credential. This credential allows the Dynamic Applications in the VOSS Insights: Appliance Monitoring PowerPack to connect with the VOSS Insights appliance.

The PowerPack includes an example SOAP/XML credential that you can edit for your own use.

To configure the SOAP/XML credential:

- 1. Go to the **Credential Management** page (System > Manage > Credentials).
- 2. Locate the VOSS Insights: Appliance Sample credential, then click its wrench icon ( ). The Edit SOAP/XML Credential modal page appears:
- 3. Complete the following fields:
  - Profile Name. Enter a name for the VOSS Insights credential.
  - URL. Enter the IP address of the VOSS Insights appliance you want to monitor.
  - HTTP Auth User. Enter the username for a user with access to the VOSS Insights appliance.
  - HTTP Auth Password. Enter the password for the VOSS Insights account username.
- 4. Click the [Save As] button.

### Testing the VOSS Insights Credential

SL1 includes a Credential Test for VOSS Insights. Credential Tests define a series of steps that SL1 can execute on demand to validate whether a credential works as expected.

The **VOSS Insights Rest Cred Tester** can be used to test a SOAP/XML credential for monitoring VOSS Insights using the Dynamic Applications in the VOSS Insights: Appliance Monitoring PowerPack. The "VOSS Insights Rest Cred Tester" performs the following steps:

- Test Reachability. Checks to see if the VOSS Insights device is reachable using ICMP.
- Test Port Availability. Checks to see if the appropriate port is open.
- Test Silo Rest Pack. Attempts to collect data using the REST protocol collector using the given snippet argument.

To test the VOSS Insights credential:

1. Go to the **Credentials** page (Manage > Credentials).

2. Locate the credential you wish to test, select the **Actions** button (--) next to it and click *Edit/Test*. The **Edit Credential** modal page appears:

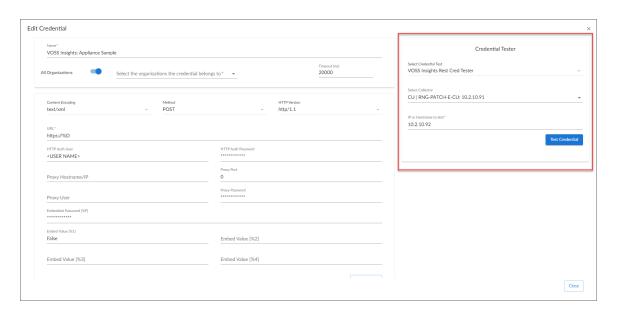

- 3. In the Credential Tester pane on the right, supply values in the following fields:
  - Select Credential Test. Select the "VOSS Insights Rest Cred Tester".
  - Select Collector. Select the All-In-One Appliance or Data Collector that will run the test
  - IP or Hostname to test. Enter the IP address or hostname of your VOSS Insights appliance.
- 4. Click the [Run Test] button. The Test Credential window appears, displaying a log entry for each step in the credential test. The steps performed are different for each credential test. The log entry for each step includes the following information:
  - Step. The name of the step.
  - Description. A description of the action performed during the step.
  - Log Message. The result of the step for this credential test.
  - **Status**. The result of this step indicates whether the credential or the network environment is configured correctly (Passed) or incorrectly (Failed).
  - Step Tip. Mouse over the question mark icon ( ) to display the tip text. The tip text recommends what to do to change the credential or the network environment if the step has a status of "Failed".

### Testing the VOSS Insights Credential in the SL1 Classic User Interface

SL1 includes a Credential Test for VOSS Insights. Credential Tests define a series of steps that SL1 can execute on demand to validate whether a credential works as expected.

The **VOSS Insights Rest Cred Tester** can be used to test a SOAP/XML credential for monitoring VOSS Insights using the Dynamic Applications in the VOSS *Insights: Appliance Monitoring PowerPack*. The VOSS Insights Rest Cred Tester performs the following steps:

- Test Reachability. Checks to see if the VOSS Insights device is reachable using ICMP.
- Test Port Availability. Checks to see if the appropriate port is open.
- Test Silo Rest Pack. Attempts to collect data using the REST protocol collector using the given snippet argument.

To test the VOSS Insights credential:

- 1. Go to the **Credential Test Management** page (System > Customize > Credential Tests).
- 2. Locate the **VOSS Insights Rest Cred Tester** and click its lightning bolt icon ( ). The **Credential Tester** modal page appears.
- 3. Supply values in the following fields:
  - Test Type. This field is pre-populated with the credential test you selected.
  - **Credential**. Select the credential to test. This drop-down list includes only credentials that you have access to that can be tested using the selected credential test.
  - Hostname/IP. Leave this field blank.
  - Collector. Select the All-In-One Appliance or Data Collector that will run the test.
- 4. Click the [Run Test] button. The Test Credential window appears, displaying a log entry for each step in the credential test. The steps performed are different for each credential test. The log entry for each step includes the following information:
  - Step. The name of the step.
  - **Description**. A description of the action performed during the step.
  - Log Message. The result of the step for this credential test.
  - **Status**. The result of this step indicates whether the credential or the network environment is configured correctly (Passed) or incorrectly (Failed).
  - Step Tip. Mouse over the question mark icon ( ) to display the tip text. The tip text recommends
    what to do to change the credential or the network environment if the step has a status of "Failed".

### Creating the VOSS Insights Virtual Device

To monitor your VOSS Insights appliance, you must create a *virtual device* that represents that appliance. A virtual device is a user-defined container that represents a device or service that cannot be discovered by SL1. You can use the virtual device to store information gathered by policies or Dynamic Applications.

To create a virtual device that represents your VOSS Insights appliance:

- 1. Go to the **Device Manager** page (Devices > Device Manager).
- 2. Click [Actions] and select Create Virtual Device from the menu. The Virtual Device modal page appears.
- 3. Enter values in the following fields:
  - Device Name. Enter a name for the device.

- Organization. Select the organization for this device. The organization you associate with the device limits the users that will be able to view and edit the device. Typically, only members of the organization will be able to view and edit the device.
- **Device Class**. Select VOSS Insights | VOSS Insights: Arbitrator or VOSS Insights | VOSS Insights: Reporter depending on the VOSS Insights appliance you are discovering.
- Collector. Select the collector group that will monitor the device.
- 4. Click [Add] to create the virtual device.

# Manually Aligning and Verifying Dynamic Application Alignment

After creating the VOSS Insights virtual device, you must manually align the VOSS Insights Dynamic Applications to the VOSS Insights virtual device.

To manually align the VOSS Insights Dynamic Applications:

- 1. Go to the **Devices**page (Devices > Device Manager).
- 2. Locate your VOSS Insights virtual device and click its name.
- 3. In the Device Investigator, click the [Collections] tab.
- 4. Click the [Edit] button at the top of the page, then click the [Align Dynamic App] button.

5. In the Align Dynamic Application modal, click Choose Dynamic Application.

Select the following Dynamic Applications to a VOSS Insights Reporter appliance:

| Dynamic Application                   | Credential Type       |
|---------------------------------------|-----------------------|
| VOSS Insights Reporter: Configuration | Snippet Configuration |
| VOSS Insights Reporter: CPU           | Snippet Performance   |
| VOSS Insights Reporter: Memory        | Snippet Performance   |
| VOSS Insights: Service Status         | Snippet Configuration |
| REST: Performance Metrics Monitor     | Snippet Performance   |

Select the following Dynamic Applications to a **VOSS Insights Arbitrator** appliance:

| Dynamic Application                       | Credential Type       |
|-------------------------------------------|-----------------------|
| VOSS Insights Arbitrator: Configuration   | Snippet Configuration |
| VOSS Insights Arbitrator: CPU             | Snippet Performance   |
| VOSS Insights Arbitrator: Disk            | Snippet Performance   |
| VOSS Insights Arbitrator: Memory          | Snippet Performance   |
| VOSS Insights Arbitrator: Processing Rate | Snippet Performance   |
| VOSS Insights: Service Status             | Snippet Configuration |
| REST: Performance Metrics Monitor         | Snippet Performance   |

- 6. When you have finished selecting Dynamic Applications, click [Select].
- 7. In the **Align Dynamic Application** modal, de-select the **Use Device SNMP Credential** box. Click the **Choose Credential** option that appears.
- 8. Select the VOSS Insights credential you created and click [Select].
- 9. Click [Align Dynamic App] to align the Dynamic Application with the VOSS Insights virtual device.

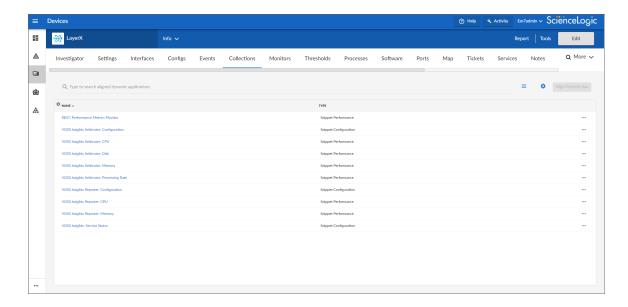

# Manually Aligning VOSS Insights Dynamic Applications in the SL1 Classic User Interface

After creating the VOSS Insights virtual device, you must manually align the VOSS Insights Dynamic Applications to the VOSS Insights virtual device.

To manually align the VOSS Insights Dynamic Applications:

- 1. Go to the **Device Manager** page (Devices > Device Manager).
- 2. Click the wrench icon ( ) for your VOSS Insights virtual device.
- 3. In the **Device Administration** panel, click the **[Collections]** tab. The **Dynamic Application Collections** page appears.
- 4. Click the [Actions] button and select Add Dynamic Application from the menu.

#### 5. In the **Dynamic Application Alignment** modal:

• In the *Dynamic Applications* field, select a Dynamic Application to align. Depending on the type of VOSS Insights appliance, align Dynamic Applications according to the tables below.

Align the following Dynamic Applications to a **VOSS Insights Reporter** appliance:

| Dynamic Application                   | Credential Type       |
|---------------------------------------|-----------------------|
| VOSS Insights Reporter: Configuration | Snippet Configuration |
| VOSS Insights Reporter: CPU           | Snippet Performance   |
| VOSS Insights Reporter: Memory        | Snippet Performance   |
| VOSS Insights: Service Status         | Snippet Configuration |
| REST: Performance Metrics Monitor     | Snippet Performance   |

Align the following Dynamic Applications to a VOSS Insights Arbitrator appliance:

| Dynamic Application                       | Credential Type       |
|-------------------------------------------|-----------------------|
| VOSS Insights Arbitrator: Configuration   | Snippet Configuration |
| VOSS Insights Arbitrator: CPU             | Snippet Performance   |
| VOSS Insights Arbitrator: Disk            | Snippet Performance   |
| VOSS Insights Arbitrator: Memory          | Snippet Performance   |
| VOSS Insights Arbitrator: Processing Rate | Snippet Performance   |
| VOSS Insights: Service Status             | Snippet Configuration |
| REST: Performance Metrics Monitor         | Snippet Performance   |

- In the **Credentials** field, select the credential you created for your appliance.
- 6. Click [Save] to align the Dynamic Application with the VOSS Insights virtual device.

© 2003 - 2024, ScienceLogic, Inc.

All rights reserved.

#### LIMITATION OF LIABILITY AND GENERAL DISCLAIMER

ALL INFORMATION AVAILABLE IN THIS GUIDE IS PROVIDED "AS IS," WITHOUT WARRANTY OF ANY KIND, EITHER EXPRESS OR IMPLIED. SCIENCELOGIC™ AND ITS SUPPLIERS DISCLAIM ALL WARRANTIES, EXPRESS OR IMPLIED, INCLUDING, BUT NOT LIMITED TO, THE IMPLIED WARRANTIES OF MERCHANTABILITY, FITNESS FOR A PARTICULAR PURPOSE OR NON-INFRINGEMENT.

Although ScienceLogic<sup>™</sup> has attempted to provide accurate information on this Site, information on this Site may contain inadvertent technical inaccuracies or typographical errors, and ScienceLogic<sup>™</sup> assumes no responsibility for the accuracy of the information. Information may be changed or updated without notice. ScienceLogic<sup>™</sup> may also make improvements and / or changes in the products or services described in this Site at any time without notice.

#### Copyrights and Trademarks

ScienceLogic, the ScienceLogic logo, and EM7 are trademarks of ScienceLogic, Inc. in the United States, other countries, or both.

Below is a list of trademarks and service marks that should be credited to ScienceLogic, Inc. The ® and ™ symbols reflect the trademark registration status in the U.S. Patent and Trademark Office and may not be appropriate for materials to be distributed outside the United States.

- ScienceLogic<sup>™</sup>
- EM7™ and em7™
- Simplify IT™
- Dynamic Application<sup>™</sup>
- Relational Infrastructure Management<sup>™</sup>

The absence of a product or service name, slogan or logo from this list does not constitute a waiver of ScienceLogic's trademark or other intellectual property rights concerning that name, slogan, or logo.

Please note that laws concerning use of trademarks or product names vary by country. Always consult a local attorney for additional guidance.

#### Other

If any provision of this agreement shall be unlawful, void, or for any reason unenforceable, then that provision shall be deemed severable from this agreement and shall not affect the validity and enforceability of any remaining provisions. This is the entire agreement between the parties relating to the matters contained herein.

In the U.S. and other jurisdictions, trademark owners have a duty to police the use of their marks. Therefore, if you become aware of any improper use of ScienceLogic Trademarks, including infringement or counterfeiting by third parties, report them to Science Logic's legal department immediately. Report as much detail as possible about the misuse, including the name of the party, contact information, and copies or photographs of the potential misuse to: <a href="legal@sciencelogic.com">legal@sciencelogic.com</a>. For more information, see <a href="https://sciencelogic.com/company/legal">https://sciencelogic.com/company/legal</a>.

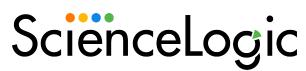

800-SCI-LOGIC (1-800-724-5644)

International: +1-703-354-1010